#### **Инструкция по заведению личного кабинета гражданина на ЕКЖЯ (Морошка) с учетом детей**

**Важно! В профиле на портале государственных услуг в разделе «Документы и данные» во вкладке «Семья и дети» должны быть добавлены сведения о детях (обязательно добавляется СНИЛС ребенка)**

#### **I. Добавление ребенка в личный кабинет на карте Морошка**

## **1.1. Вход в Личный кабинет (ЛК)**

Для авторизации в ЛК необходимо открыть главную страницу портала ЕКЖЯ (https://ek.yanao.ru/) и нажать на кнопку «Личный кабинет» в верхней части страницы [\(Рисунок 1](#page-0-0)).

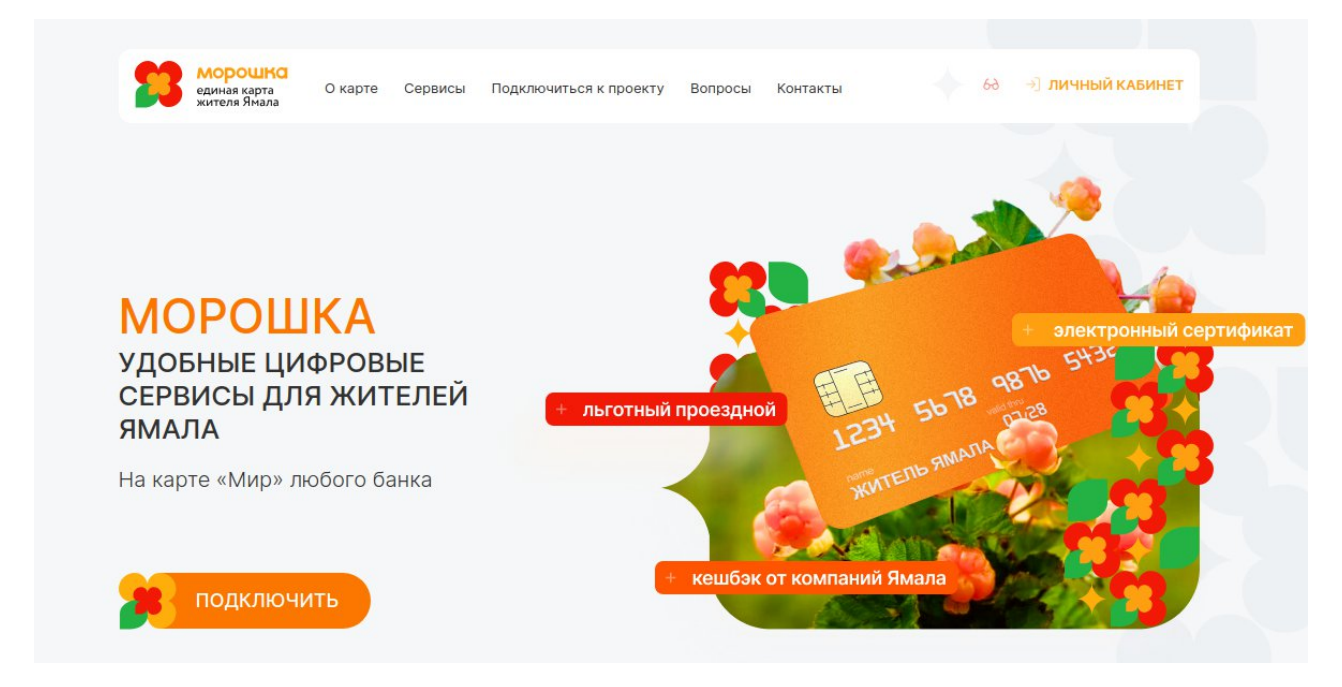

# <span id="page-0-0"></span>**Рисунок 1 – Переход в личный кабинет на портале ЕКЖЯ**

Пользователю откроется форма авторизации([Рисунок 2\)](#page-1-0).

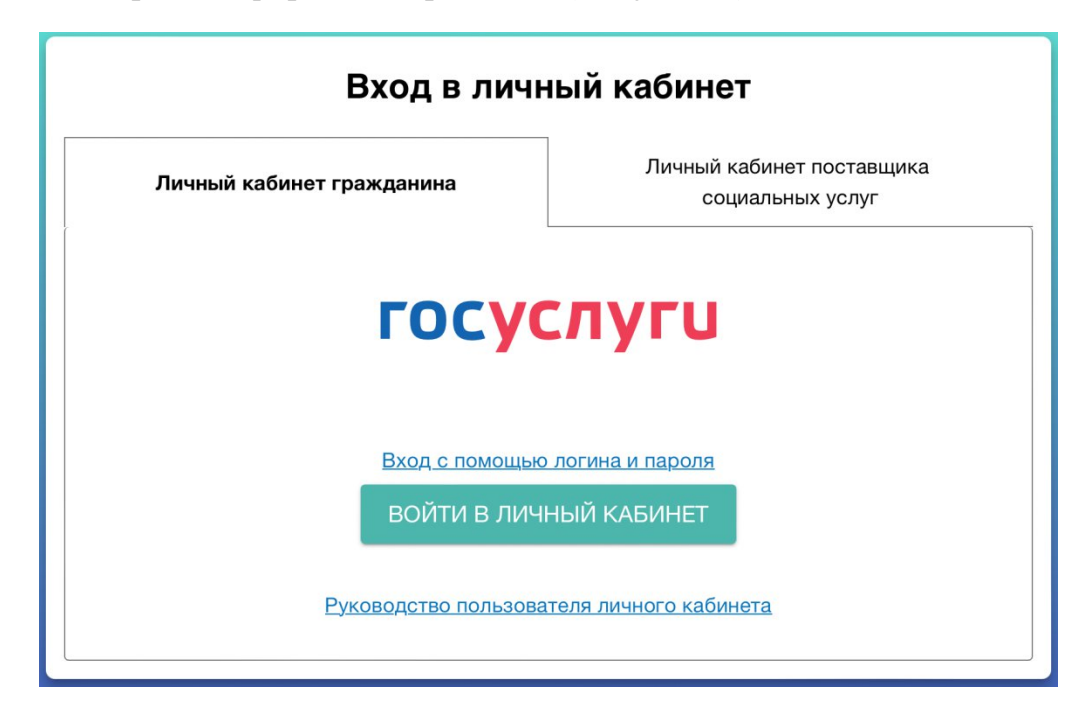

## <span id="page-1-0"></span>**Рисунок 2 – Форма авторизации в ЛК через Госуслуги (с помощью ЕСИА)**

Пользователю доступна авторизация в Личном кабинете с помощью ЕСИА. В форме необходимо нажать на кнопку «Войти в личный кабинет» и перейти на портал Госуслуг.

Аналогично можно войти с помощью мобильного приложения ЕКЖЯ (рисунок 3, 4).

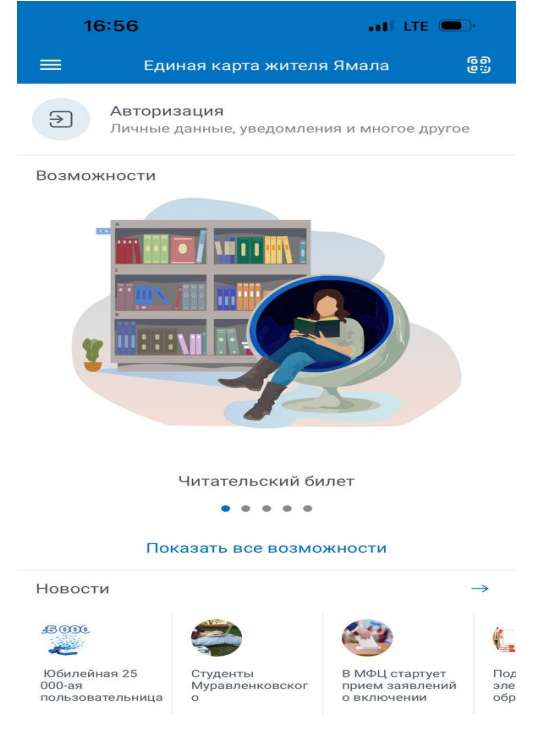

#### **Рисунок 3 – Мобильное приложение ЕКЖЯ**

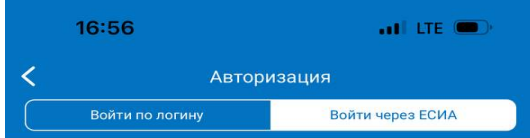

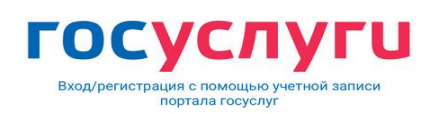

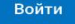

#### **Рисунок 4 – Вход в мобильное приложение через ЕСИА**

## **1.2. Первичное подключение карты родителя**

Важно! Подключение к проекту ЕКЖЯ возможно только для банковских карт, выпущенных Национальной платежной системой «Мир».

Для подключения карты необходимо нажать на кнопку подключения карты и заполнить форму заявления на подключение (Рисунок 5).

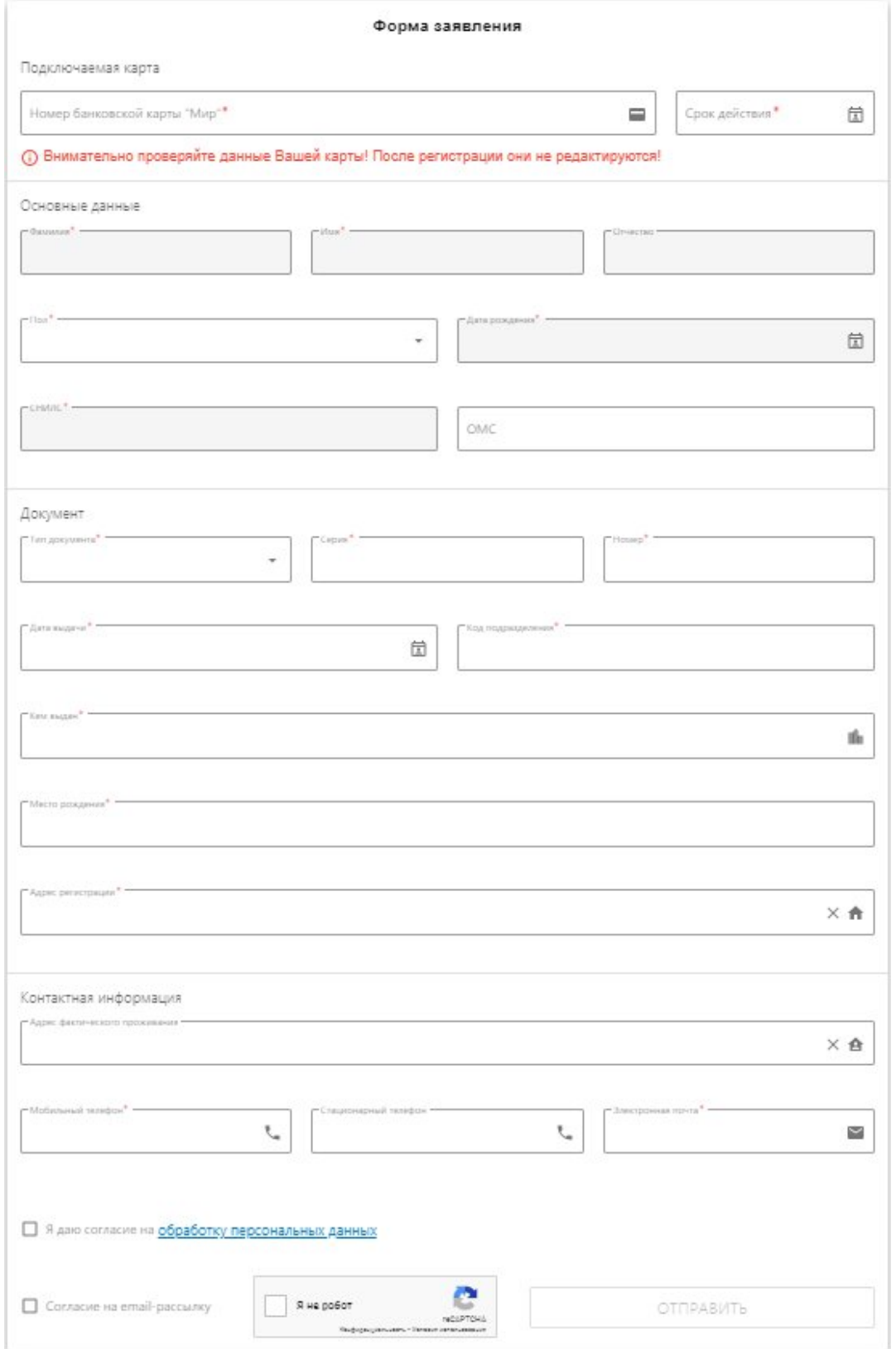

<span id="page-2-0"></span>**Рисунок 5 – Форма заявления на подключение**

Обязательные для заполнения поля в форме заявления отмечены звездочками (\*).

Персональные данные в заявлении выгружаются автоматически из ЕСИА.

**Важно! Во избежание ошибки, номер банковской карты «Мир» проверяется несколько раз.**

!!!! После подключения карты необходимо выйти из личного кабинета и повторно зайти с помощью логина и пароля ЕСИА, чтобы в личный кабинет загрузились дети.

Сведения о детях загружаются автоматически с профиля на портале государственных услуг.

Родитель заводит логин и пароль для личного кабинета ребенка (Рисунок 6).

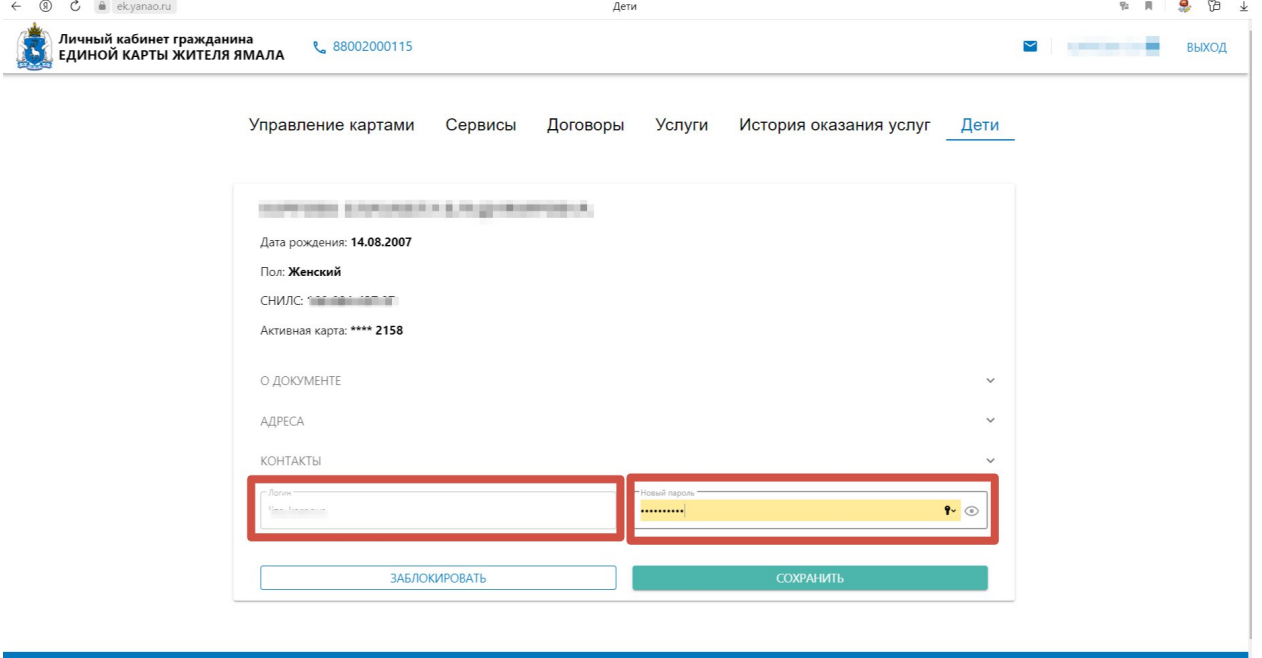

**Рисунок 6 – Заведение логина и пароля для учетной записи ребенка**

Аналогичные действия можно провести в мобильном приложении через вкладку «Дети».

#### **!!!! Обращаем внимание, ребенок может изменить пароль в своем личном кабинете на удобный ему. В то же время родитель всегда может также задать новый пароль для личного кабинета ребенка.**

По созданному логину и паролю ребенок может войти в личный кабинет гражданина, где ему будут доступны следующие разделы: «Управление картами», «Договоры», «Услуги», «Сервисы» («Программа лояльности», «Читательский билет», «Социальный проездной»), «История оказания услуг». В разделе с картами ребенку недоступно управление картами.

При необходимости можно заблокировать ребенку доступ к личному кабинету гражданина с помощью кнопки «Заблокировать».

#### **II. Подключение карты ребенка**

2.1. Для того чтобы подключить карту ребенку, необходимо нажать на кнопку «Подключить новую карту», затем выбрать необходимого ребенка из предложенного списка с детьми (Рисунок 7).

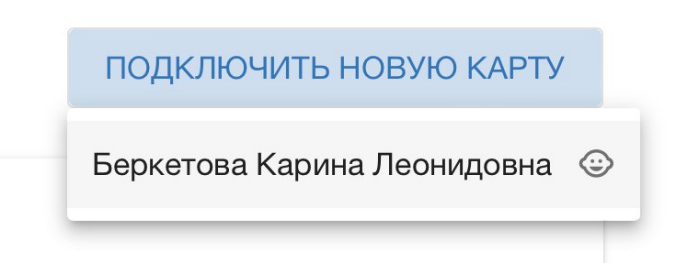

## **Рисунок 7 – Выбор ребенка из списка для подключения карты**

После выбора ребенка доступна форма для заполнения заявления на подключение карты к проекту([Рисунок 5\)](#page-2-0). После подключения карты ребенку информация о карте отобразиться в разделе «Управление картами» (Рисунок 8).

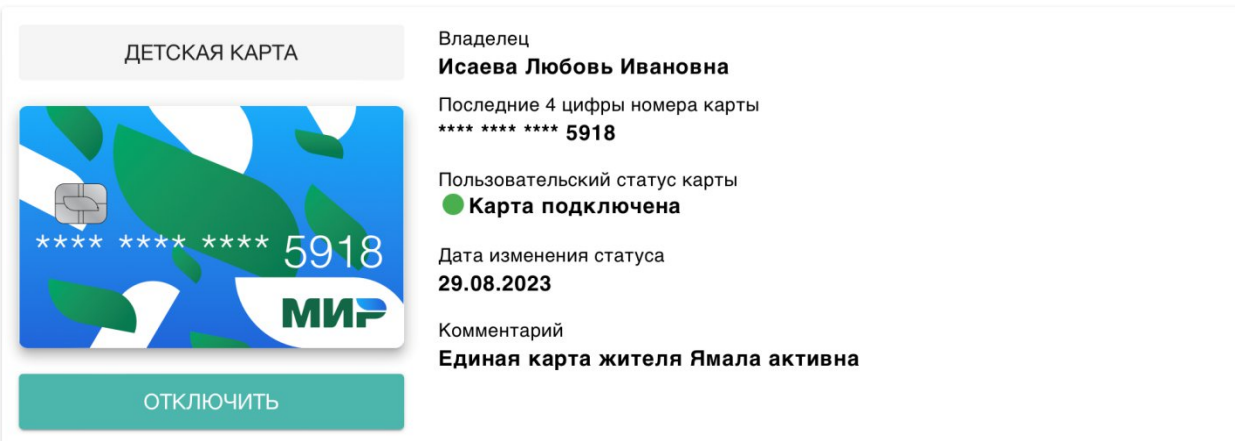

## **Рисунок 8 – Просмотр детской карты**

При необходимости доступно отключение карты ребенку. После отключения карты можно подключить карту ребенка к проекту повторно (Рисунок 9).

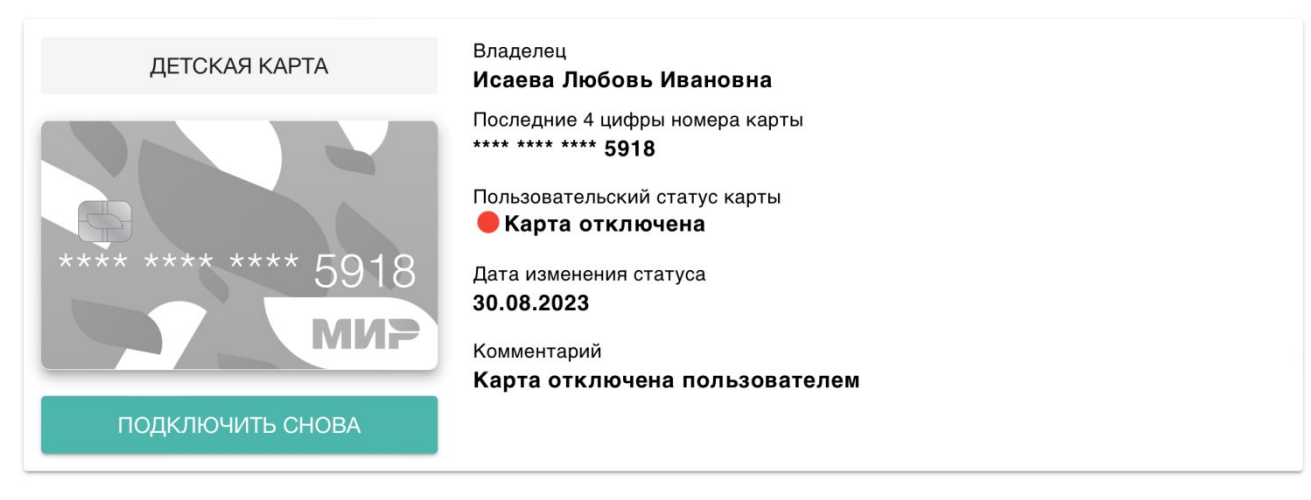

**Рисунок 9 – Повторное подключение детской карты**

**!!! Обращаем внимание, до подключения детской карты ребенок может подтверждать услуги Qr-кодом, который формируется в его личном кабинете.**